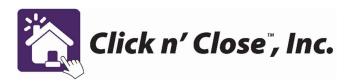

## Trouble Shooting issues that pop up in Mortgage Machine

1. Price and Lock Screen. Make sure you indicate correctly if the borrowers are "Joint" or "not Joint". If this section is not correct it can lead to your credit vendor not allowing the credit to be pulled in our system for AUS. If you need to change the system (status –Joint / not Joint) - please click the save button in the top right-hand corner of the screen.

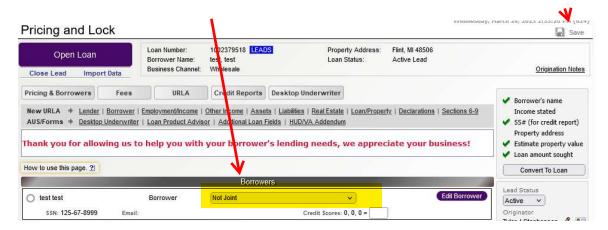

2. Running LPA – re-issuing credit. Go to the LPA screen and choose your credit agency from the pull-down menu and click the submit button. LP doesn't need your credentials like DU does.

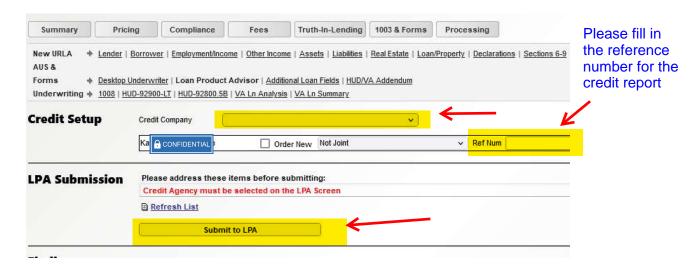

3. Running DU- When running DU, first enter the credit company in the LPA screen. Then come to the DU screen and choose the credit company from the drop-down tab, then enter your User ID, password and credit report reference number. Choose "order report" this should populate the report in the screen below as a line item. Once the credit report is pulled through you can now run DU for results

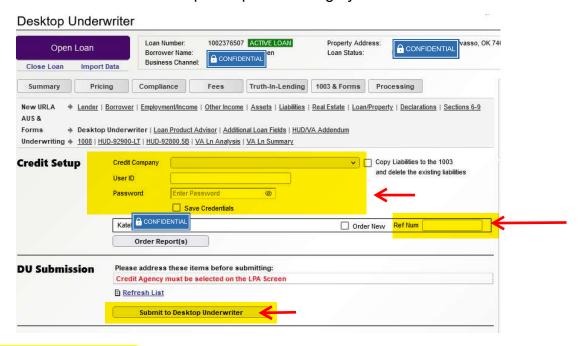

4. Import DU Findings- If you ran DU directly through Desk Top Originator and assigned the case file to Click n Close. You can automatically populate the findings and credit by choosing this feature below. Lower section of Desk top Originator screen

|                | CONFIDENTIAL                                     |                        | Order New Ref Num           |   |
|----------------|--------------------------------------------------|------------------------|-----------------------------|---|
|                | Order Report(s)                                  |                        | head -                      |   |
| U Submission   | Please address these iter                        |                        |                             |   |
|                | Credit Agency must be selected on the LPA Screen |                        |                             |   |
|                | Refresh List                                     |                        |                             |   |
|                | Submit to Desktop                                | Underwriter            |                             |   |
| Findings       |                                                  |                        |                             |   |
| Received Date  | Report Date Subn                                 | mission Recommendation | Mornet Plus Case Identifier |   |
|                |                                                  |                        |                             |   |
|                |                                                  |                        |                             | ^ |
|                |                                                  |                        |                             |   |
| Condit Danauta |                                                  |                        |                             | • |
| Credit Reports | nd Data. Dafaranca Num. Commit                   | nostu Nama             | Sarrouarie)                 | ~ |
| -              | ort Date Reference Num Com                       | ngany Name             | Borrower(s)                 |   |
| -              | ort Date Reference Num Com                       | npany Name             | Borrower(s)                 | • |
| -              | ort Date Reference Num Com                       | npany Name             | Borrower(s)                 | • |
| -              | ort Date Reference Num Com                       | npany Name             | Borrower(e)                 | • |
| -              | ort Date Reference Num Com                       | npany Name             | Borrower(s)                 | • |
| -              | ort Date Reference Num Com                       | npany Name             | Borrower(s)                 | • |

5. Sponsored Originator Error- FHA files often get a reject in AUS because the lender and sponsor ID is not filled in on the 92900 A form. See below on how to fix this error.

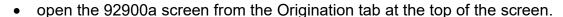

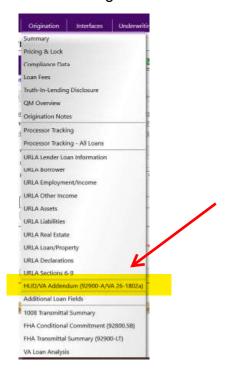

 Look for the following tabs and select each tab that allows you to edit the Lender and Sponsored Origination company.

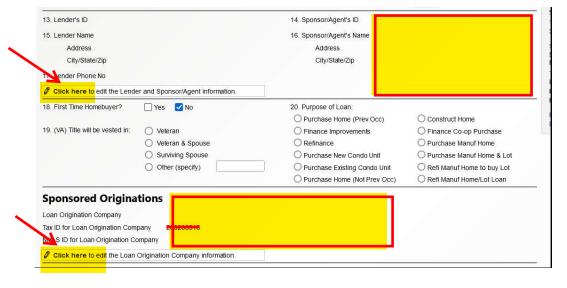

 Once you have selected Click n Close as the lender and your company as the sponsored Originator – please save the screen. Should look like the example below.

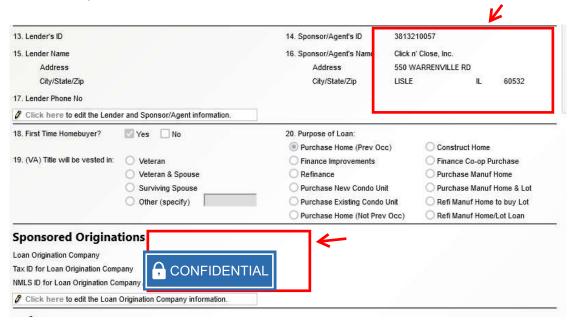

- 6. Correct Credit score in Price and lock screen-
  - A. Ensure the credit score is entered in the credit score box
  - B. select the auto tab to ensure the credit score is entered for pricing.

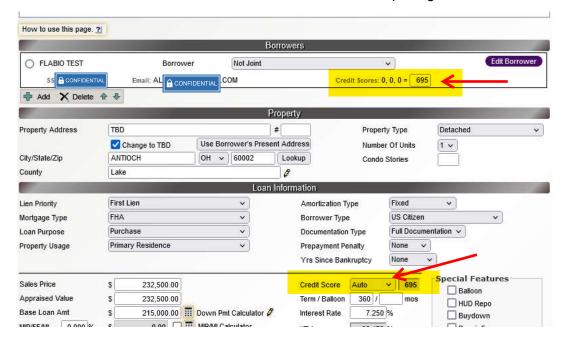

## 7. Pulling a copy of the disclosures

A. Once you log into the file- hover over "interfaces" and then click on "Doc Magic E-sign"

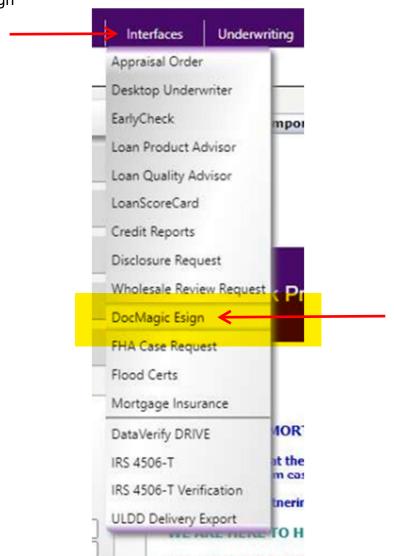

B. If there is more than 1 package of disclosures, you can toggle between them under "Package."

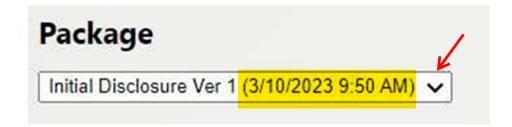

C. You will see a list of all disclosures sent for each package. To

download a pdf, you will need to check the box next to each disclosure you want to download and then click.

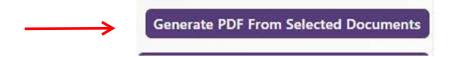

D. To download the entire package, you must click on each one separately.

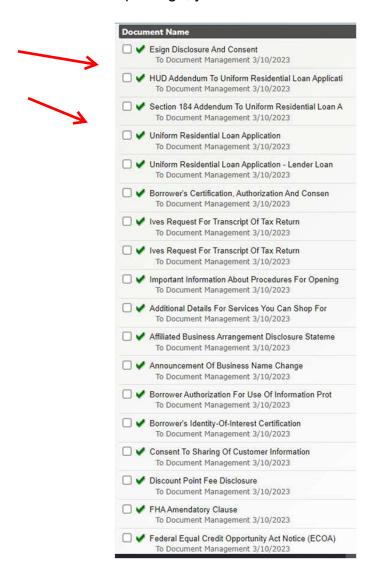

8. Ordering an FHA case number

## 8. Ordering an FHA case Number

a. Open the file and scroll over the Interfaces Tab at the top of the screen- a rectangular window will pop open and click on the FHA request tab at the bottom of the window.

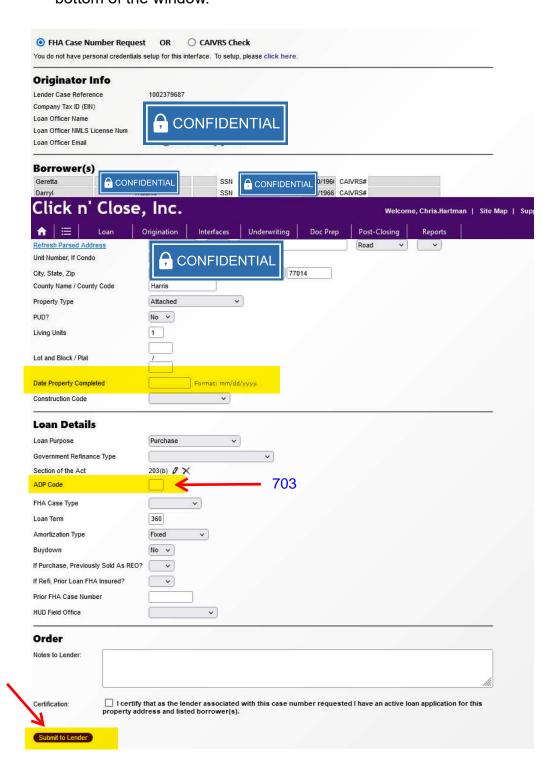

9. Address Missing error in DU/ Home Page- 'Borrower Mailing Address is incomplete" error:

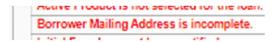

a. To resolve the error:Check the box in the "Borrower screen in section 1a to resolve the error:

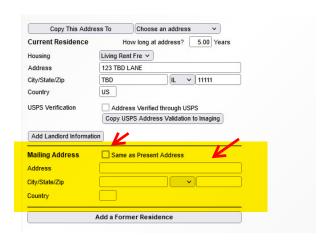

- 10. Section of the Act is missing, and you are getting an error message.
  - open the 92900a screen from the Origination tab at the top of the screen.

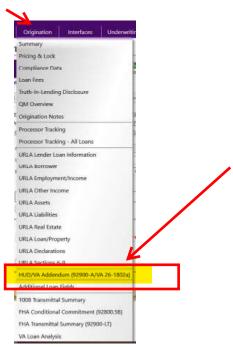

 Once you click in the addendum link- The 92900 HUD/VA addendum will open up. You will need to click on the "pencil" next to question 4 on the form.

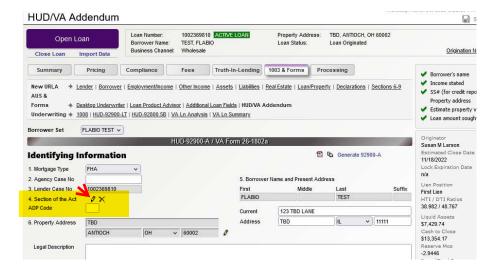

 Once you click on the pencil- the screen below will show up and you can select the appropriate code for the program you are utilizing.

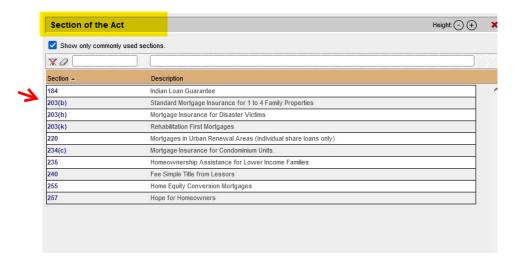

11. Good idea to click the save button when edits and changes have been made on a page. Located in the top right corner of the screen.

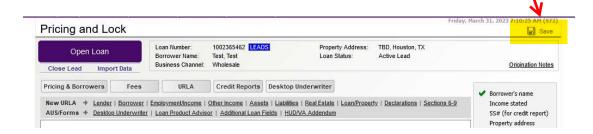